## Q 同じ図面を外部参照で複数フロアに表示したい

A [外部参照の設定]で参照図面を複写し、基準フロアを変更 します

外部参照図面は、同じ図面を複写して複数の図面として表示することができます。 図面の基準フロアを変更すると、外部参照図面が変更したフロアに移動し、要素の基準フロアも変更されます。 変更された基準フロアは、レイアウト、ビューの[フロアの表示/非表示]でフロアの表示を切り替えることができます。

1 [ホーム]タブ-[外部参照の設定]で、外部参照図面を選択し、[複写]をクリックします。

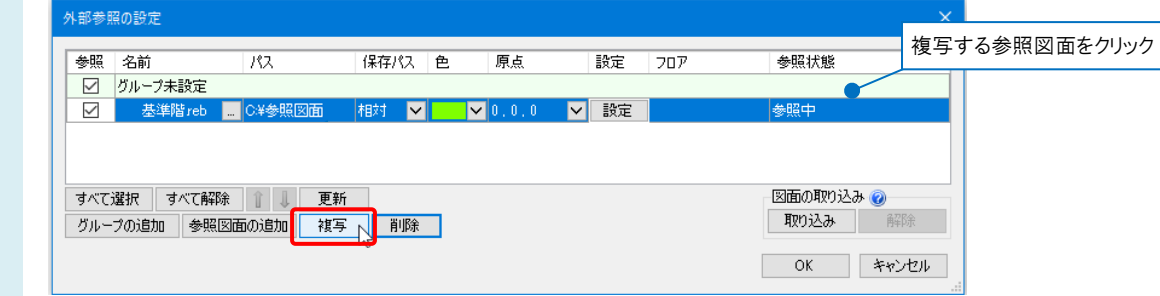

選択した参照図面の下に、複写した参照図面が追加されます。

2 複写した参照図面の[設定]をクリックし、表示された[読み込み設定]ダイアログの[要素の基準フロアの変更]にチェ ックを入れます。

[元のフロア]は複写した参照図面の基準フロアを選択し、[変更後のフロア]で[元のフロア]と高さを合わせる参照元 図面のフロアを選択します。

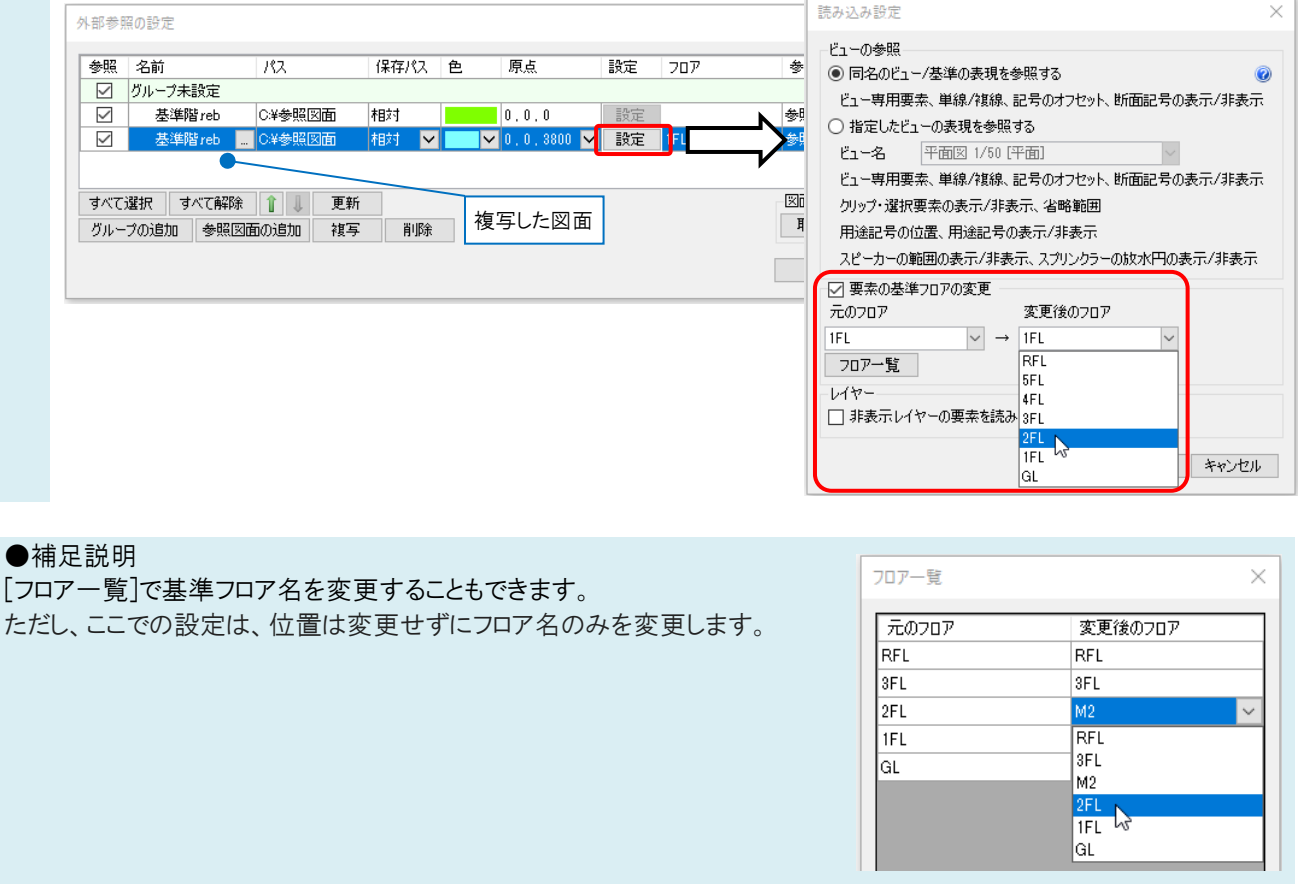

[OK]をクリックし、[外部参照の設定]ダイアログを閉じると、複写した外部参照図面が表示されます。 3 ■断函図 1/100 正面】 ▼ 國 1/100 [平面] | ÷  $(x_4)$ (x2) (xa`  $(x_5)$ X3 Y5 Y4  $\blacktriangledown$  5FL <u>imu J</u> ïiw  $\Psi$ 4FL  $\sqrt{3}$ 複写先図面 $\overline{\triangledown}$  3FL  $\overline{Y2}$ <u>ma mneithi ma a ana i</u>  $72FL$ 複写元図面 IE d  $V1FL$ À 複写をした参照図面の要素に、2 で選択し  $\blacktriangledown$  3FL た変更後のフロアが設定されます。  $\frac{1}{\sqrt{2}}$ |外部参照[基準階reb]<br>|梁 300×800H<br>|G2<br>|ビ<del>||1365</del>0 (梁下2FL+2850 )<br>|ビ||ヤー:梁 [事務所ビルifc]<br>|(Space=次候補, Ctrl+Space=前候補)  $\overline{V}$  2FL ⊺  $\overline{v}$  1FI  $\sqrt{\text{GL}}$ 

## ●補足説明

参照先図面に複数階分のフロアの設定がされている場合、複写先図面の基準フロアの変更に合わせて他のフロアも変 更されます。

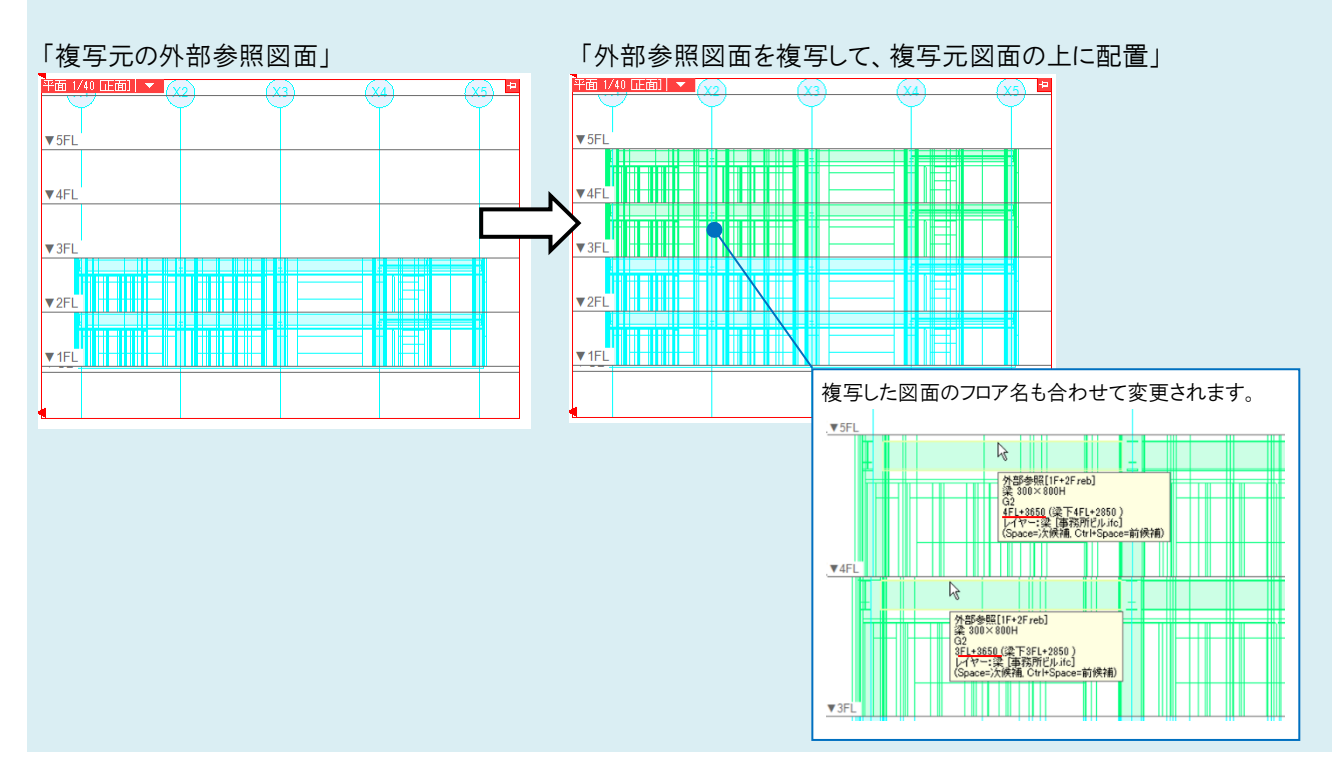

## ●補足説明

複写元の参照先図面を更新した場合、複写先の図面も更新されます。